## **Using DIV for page Layout**

**Info:** Website layout is very important to make your site look good. Most websites are designed to put content into separate sections called a DIV. Each DIV must have a unique name so the positioning and formatting can be unique. The use of a DIV usually combines html and CSS.

**Objective: 1.** Students will be able to apply the use of divs to create a common page layout.

**Objective: 2** Students will be able to correctly position each div and give it a proper border style.

- 1. Refer to the picture at the end of this document to see what your page should look like when you are finished.
- 2. Create a new folder in your CSS folder and call it practice div layout.
- 3. Open Dreamweaver and start a new html file. Save it in the folder you just created and name it practice div layout.
- 4. Go through and create all you div sections in the html. There will be five total.
	-
	- 1. container **Your code should look very similar to this**
	- 2. header
	- 3. nav
	- 4. body1
	- 5. body2
- $\Theta$ .body><br>:div id="container"><div id="header">Header</div><br>:div id="nav">Nav</div><br>:div id="body1">Body1</div><br>:div id="body2">Body2</div>  $2 \frac{1}{2}$ 3 4 'div  $5<sup>1</sup>$ /body>
- 5. This is the easy part, next you have to create the CSS file to control the look, formatting, an positioning of your divs under the css window on the side, click on the button that has a little plus symbol on it. A pop up window will appear with different options to select. The second picture below shows the correct options. After clicking ok it will ask you to save your style sheet. Give it an appropriate name and save it in the same folder as you other file. After saving the style options will appear for #container. Start by just giving it a border color of red. Refer to the picture a the end of this document to see all the colors for each div. Repeat these steps for each div until you have 5 different divs each with their own colored border.

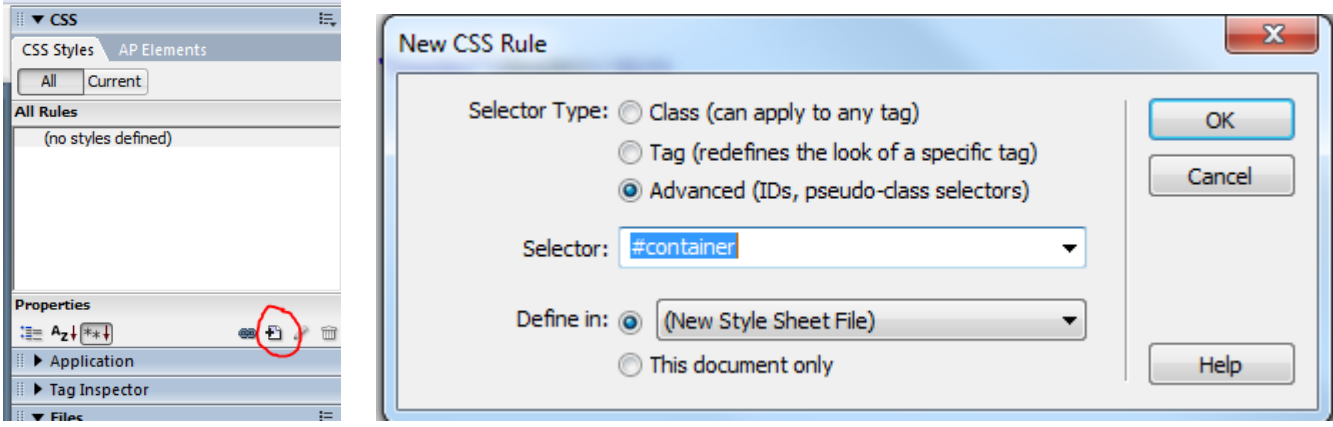

After you finish creating the styles for all you divs you page should look just like the picture below. Every div should have the correct color and look like it's stacked on one another.

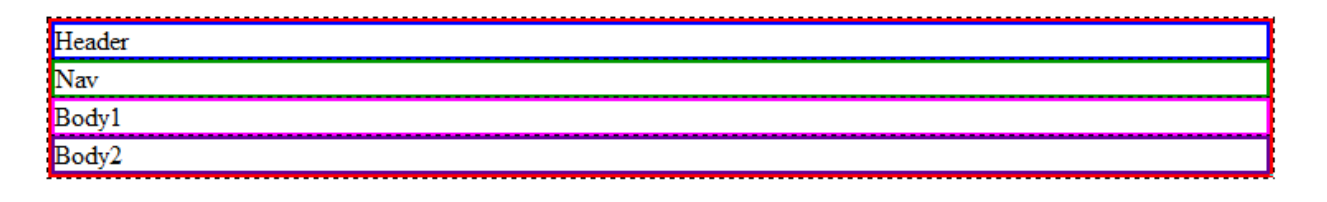

- 6. Next you are going to do the positioning for each div. You can either do this by double clicking on the each style and entering in the correct values, or type the code into your style sheet much like html code. Use the picture at the bottom of this document to give your page the correct settings and positioning.
- 7. The last step is to add a picture inside the body1 div. Choose your own picture.

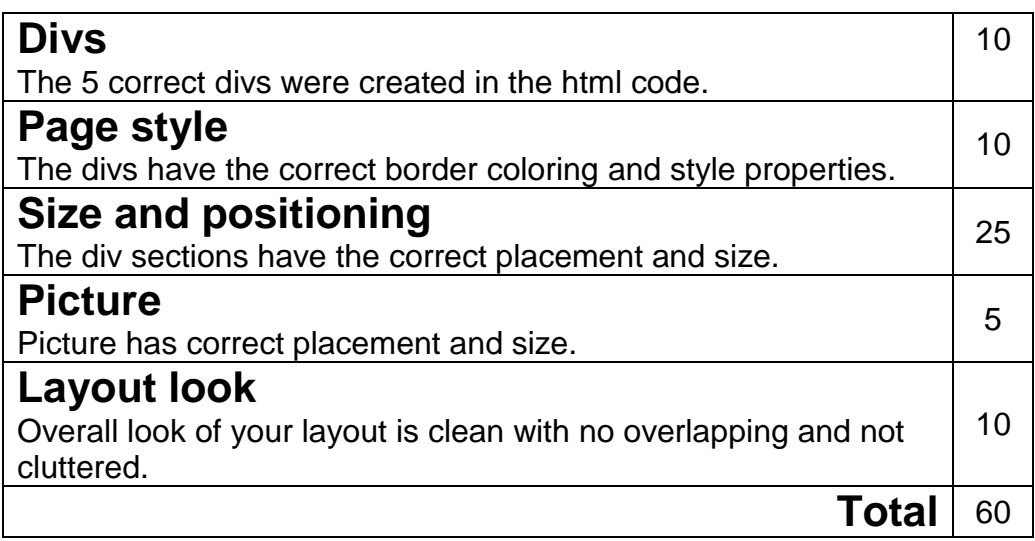

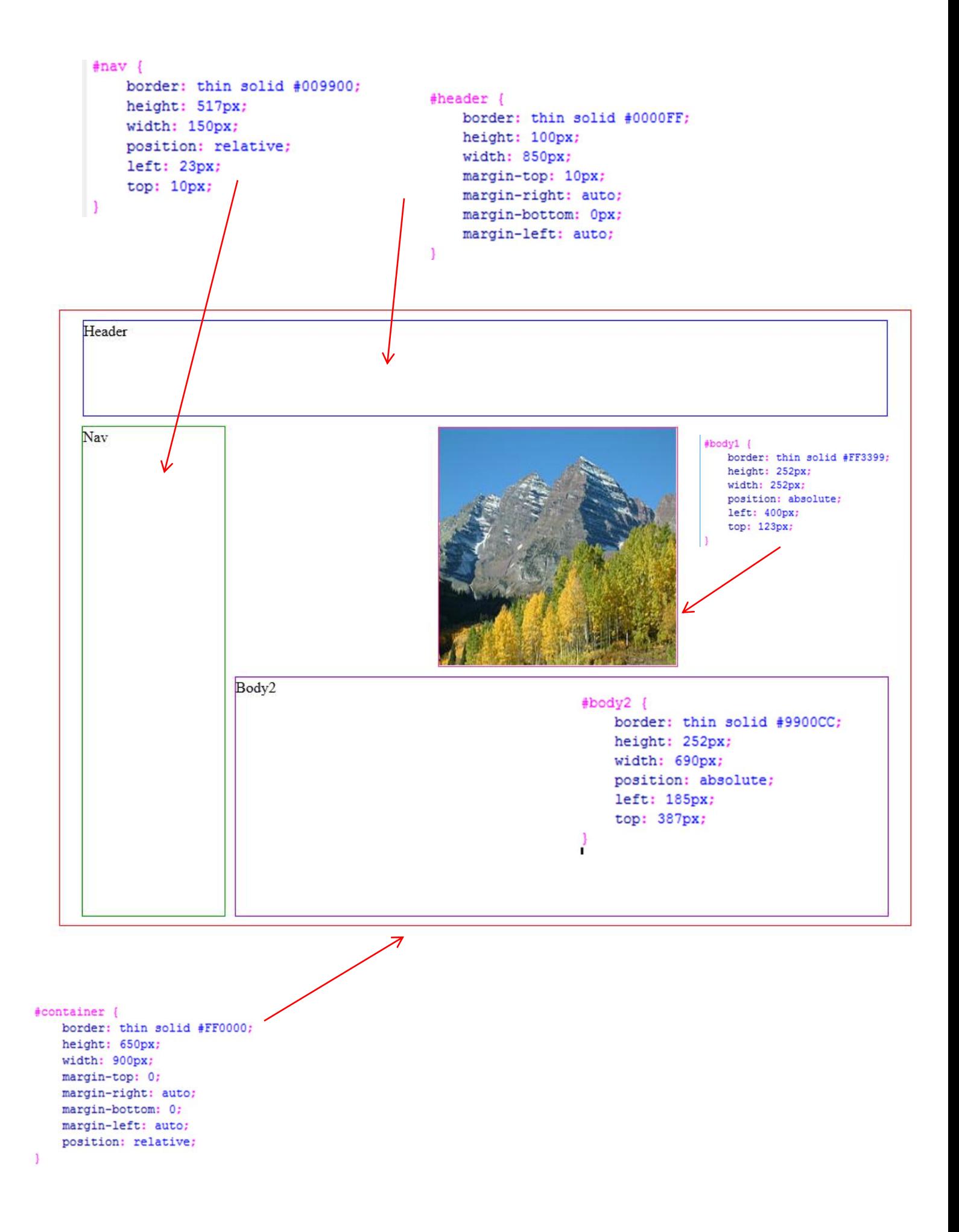